# **71st Tampa Air Force Ball Ticket Purchase Instructions**

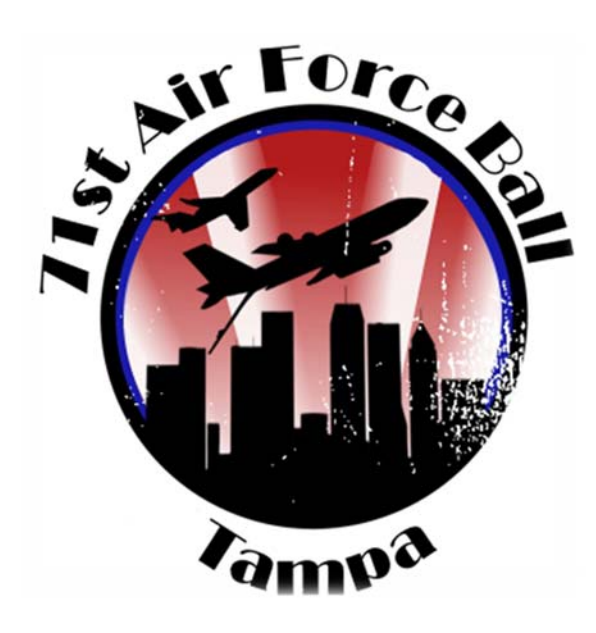

## *Heritage of New Horizons*

www.tampaairforceball.com

www.facebook.com/TampaAirForceBall

https://www.instagram.com/tampaairforceball/

@TampaAFBall or https:twitter.com/TampaAFBall?s=01

*Presented by The Airlift/Tanker Association, Tony Jannus Chapter* 

*Guest Speaker: Gen (Ret) Charles R. Holland, USAF* 

*Emcee: Ms. Jennifer Holloway, Civilian Master of Ceremony* 

*Cocktail Hour: 5:00 pm* 

*Dinner: Garden greens, strawberries, duo grape tomatoes, candied pecans and cucumbers with a fig balsamic vinaigrette or sweet basil ranch served with herb seared chicken in a basil cream sauce and Rosemary seared beef sirloin steak with asparagus, carrots, roasted peppers and jasmine rice OR vegetarian option of roasted red pepper stuffed with quinoa over a bed of cooked spinach.* 

*Entertainment: DJ Papi in the Palma Ceia Ballroom or Brad Clark Band & cigars on the Franklin Terrace until 11:30pm.* 

*Photos: Opens at 4:00pm* 

## *Parking:*

*Valet-\$14/day or \$24/overnight Self park at Ft. Brooke garage, 107 N. Franklin St, Tampa* 

*Attire: Military-Mess Dress/Semi-Formal, Civilians-Formal* 

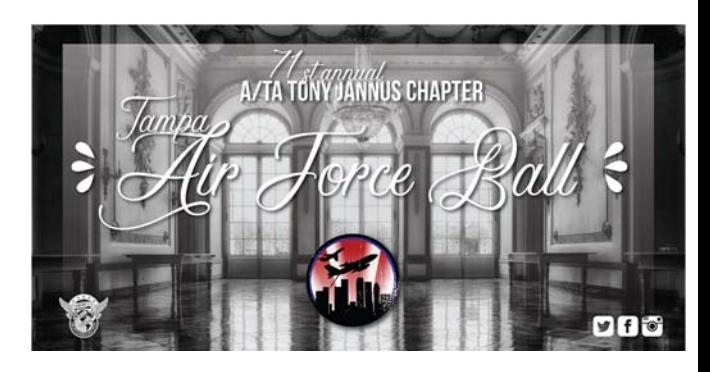

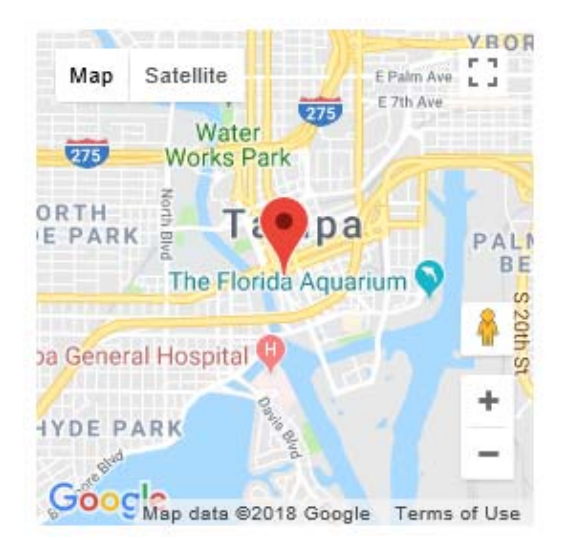

# 71st Tampa Air Force Ball

Hilton Tampa Downtown 221 N. Tampa Street Tampa FL 33602 Phone: 813-222-4925

#### **Ticket Purchase Directions**

Note: Purchases can **ONLY** be made on a **NON-GOV computer/laptop**  utilizing Google Chrome 31, Firefox 35, Safari 7.1 or Internet Explorer 11 and above. Do NOT use mobile devices, iPads, tablets or app for purchases.

- 1. Go to website: https:// www.eventbrite.com/e/71st-tampa-airforce-ball-tickets-48104355422 or www.Eventbrite.com and Search "Tampa Air Force Ball"
- 2. Review Event "Description" prior to purchase
- 3. Select
- 4. Select the arrow button to the right of the Tickets & Send an Airman to the Ball (Donate) option  $\vee$
- 5. Select the number of seats per category
- 6. Select any additional items. Professional Digital Photos, On-site Child Care or Transportation
- 7. Once complete select VIEW ON MAP
- 8. Select
- 9. Your seats will automatically default to the best available. Click on the selected defaulted seat(s) that appear white to deselect and choose the seat(s) you prefer. Available seats are highlighted
- 10. Once seat(s) are selected it will appear as "Your Order" on the right hand side of the screen. Update as required. The total price will be displayed at bottom of page.
- 11. Select
- 12. Review "Order Summary".
- 13. Complete Ticket Buyer, Payment, Billing Information and Ticket Information for each ticket/member attending. Updates will be sent to the email address provided for each ticket.

# 14. Select Pay Now

Confirmation & Ticket(s) will be emailed to the address provided for each ticket.

# **Ticket Purchasing Helpful Hints**

*HIGHLY RECOMMENDED: Coordinate with the people/unit you would like to sit with and purchase seating as a group or at the same time.*

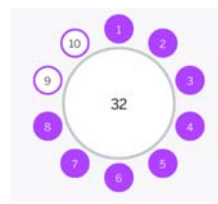

\*Be sure to deselect the defaulted non-highlighted seats before selecting your desired seat selection. Available seats are highlighted.

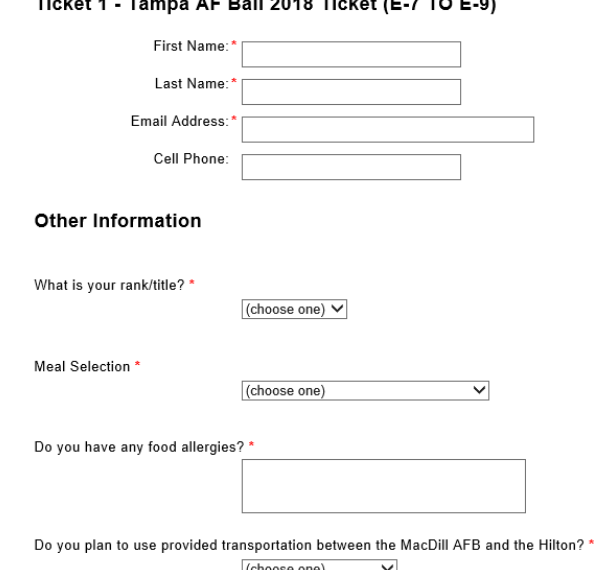

\*Answer all questions per ticket. Each ticket will be assigned to each member listed and confirmation emails will be sent to the email address provided. Note: Please use the actual name that will be assigned to the ticket for seating and meal coordination.

#### **Contact Us:** Tampaairforceball@gmail.com